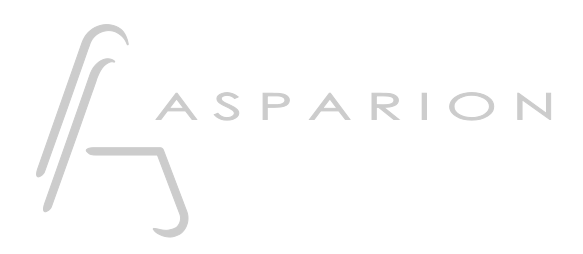

## Samplitude

# D400

 $D400^T$ D400F

# Samplitude

Dieser Leitfaden zeigt Ihnen, wie Sie den D400 in Samplitude einrichten. Alle Bilder wurden aus Samplitude Pro X2 entnommen, sind aber auch für die meisten anderen Samplitude Versionen zutreffend.

Alle erwähnten Dateien finden Sie auf dem USB-Stick, im Installationsordner des Asparion Configurators oder auf unserer Internetseite.

Sollten Probleme bezüglich des Leitfadens auftreten, kontaktieren Sie uns bitte über unsere Internetseite [www.asparion.de/contact](http://www.asparion.de/contact) und wir werden Ihnen unverzüglich weiterhelfen.

#### Schritt 1:

- Wählen Sie das Samplitude Preset Wie Sie ein Preset wählen, ist im Haupt-Handbuch beschrieben.

#### Schritt 2:

- Öffnen Sie Samplitude  $\mathbb{L}^{\mathbb{N}}$
- Wählen Sie File->Program Preferences->MIDI Options...  $\blacksquare$

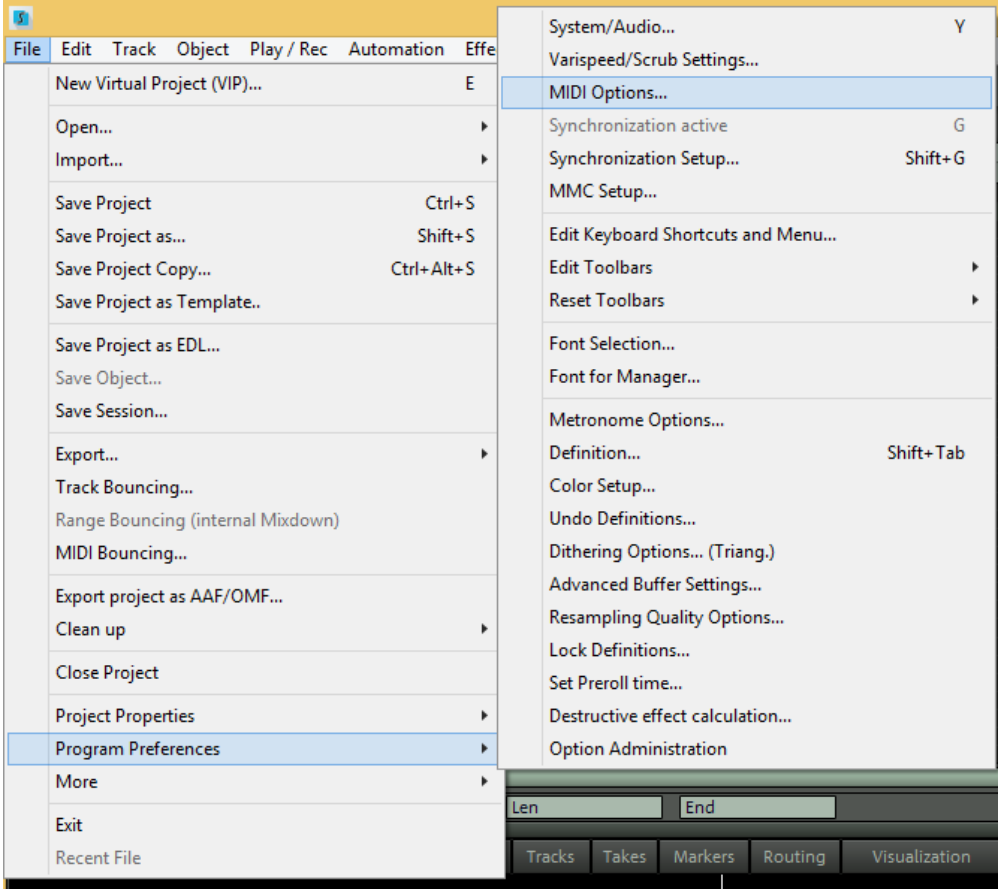

### Schritt 3:

Setzen Sie einen Haken bei allen Geräten, die D400 enthalten  $\mathbb{L}$ 

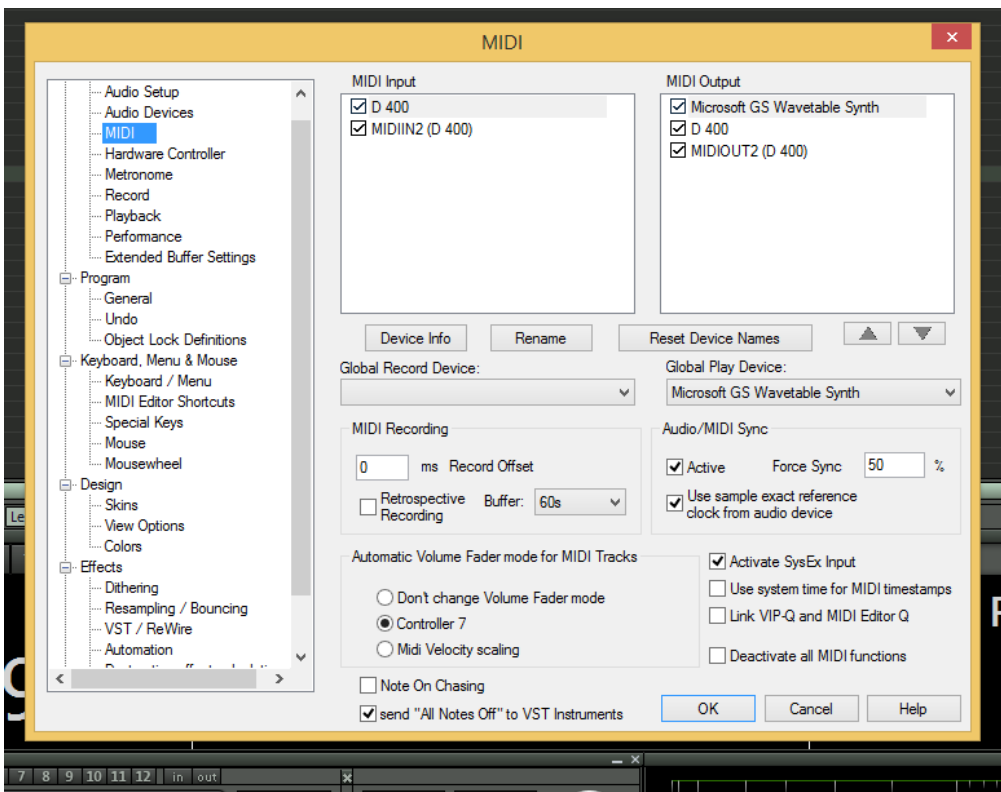

#### Schritt 4:

- Gehen Sie auf Hardware Controller
- Klicken Sie auf Add new und wählen Sie die Datei D400.cpsxml
- Wählen Sie D400 als input und output

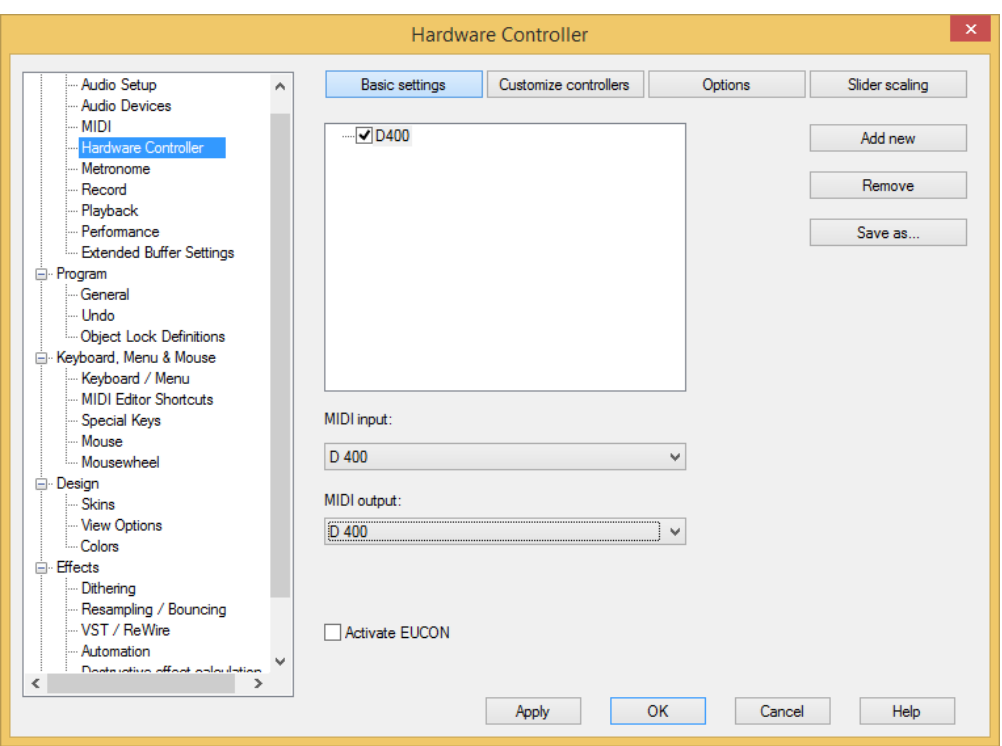

## Schritt 5: (optional)

- Gehen Sie auf Customize controllers
- Hier können Sie alle Tasten mit beliebigen Funktionen belegen

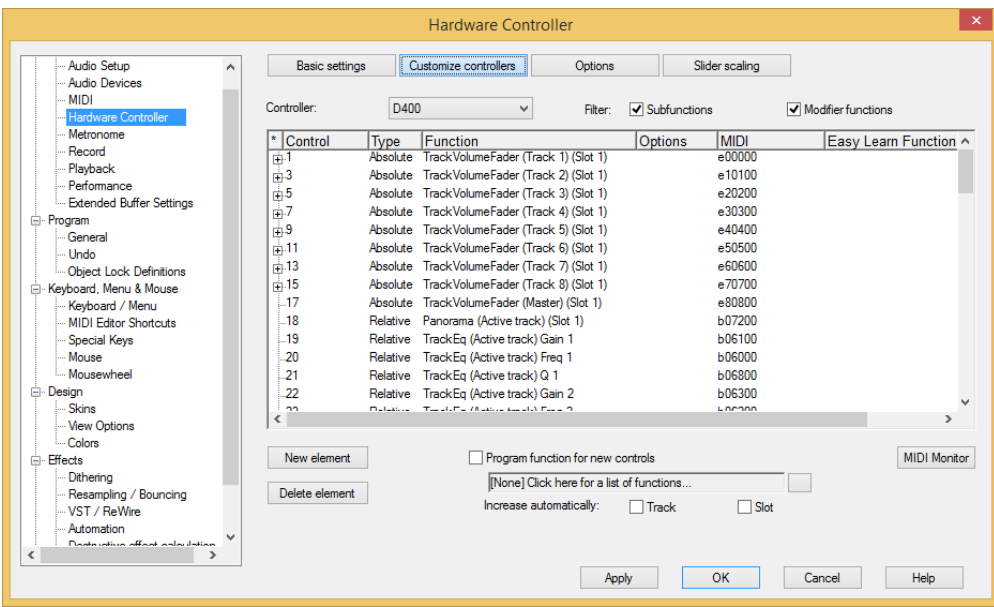

#### Schritt 6: (optional)

- Falls Sie mehr als eine Extension anschließen möchten, sollten Sie Schritt 3 und 4 wiederholen, dabei allerdings D400 (2) als input und output und die Datei D400 Extension.cpsxml auswählen

Falls nur ein D400 angezeigt wird, sollten Sie die weiteren Extensions zuerst aktivieren. Wie Sie dies durchführen, wird im Haupt-Handbuch beschrieben.

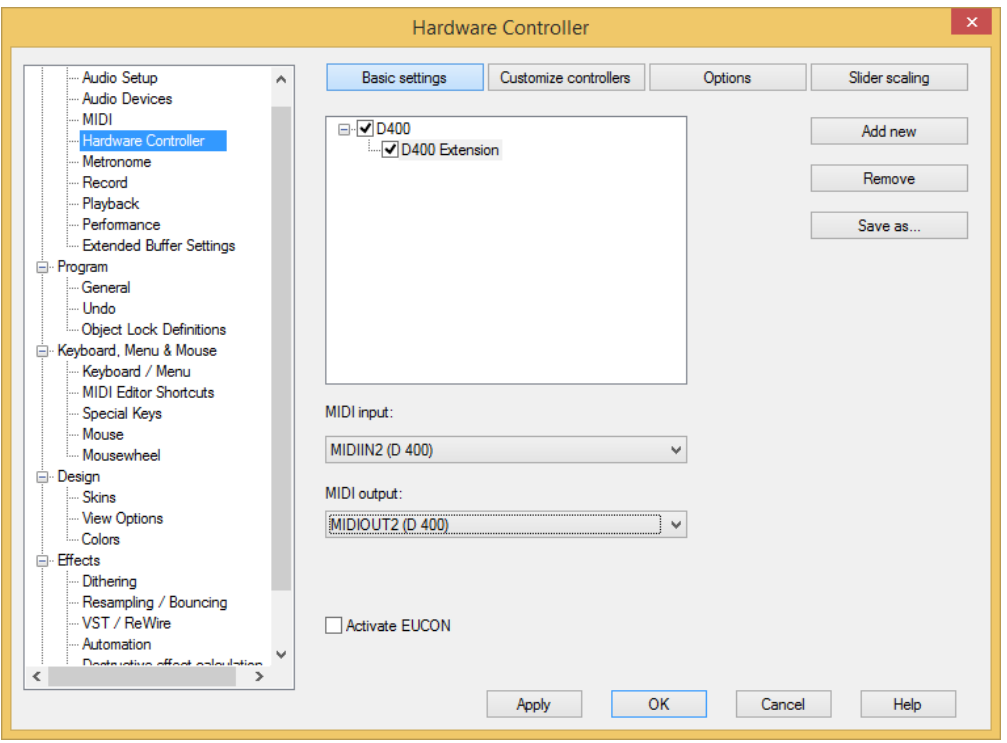

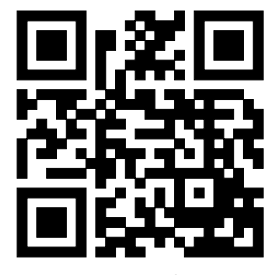

Für weitere Informationen besuchen Sie www.asparion.de